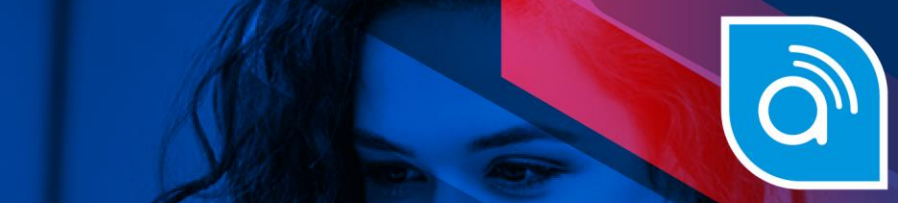

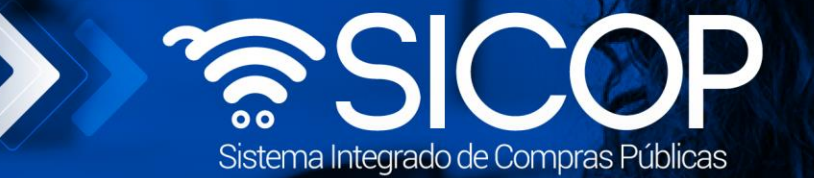

# **Manual de apertura de ofertas, solicitud de subsanación y estudios de ofertas**

Código: P-PS-069-10-2012 Versión: 3 Página 0 de 2912 Versión: 3 Página 0 de 2912 Versión: 3 Página 0 de 2912

#### **DIRECCIÓN DE OPERACIONES SICOP**

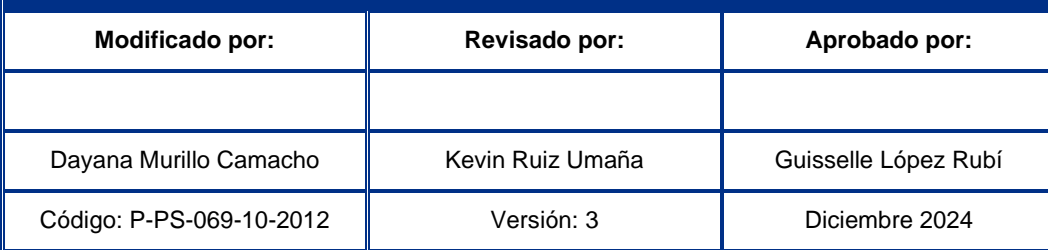

www.sicop.go.cr

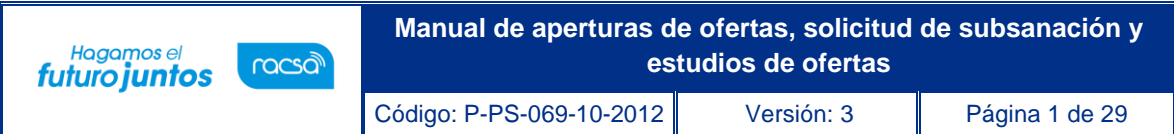

# **Contenido**

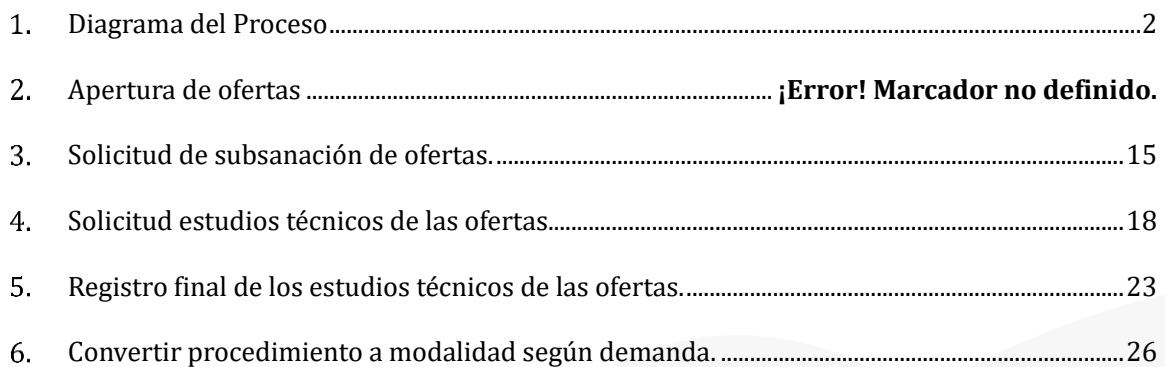

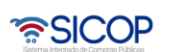

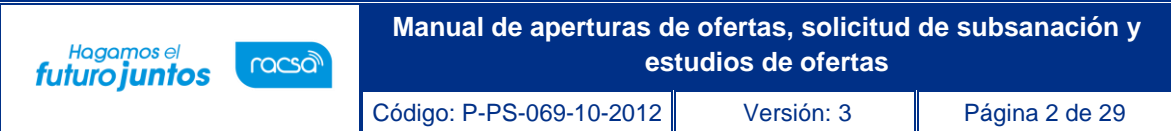

#### <span id="page-2-0"></span>**Diagrama del Proceso**

A continuación, se muestran los pasos generales para realizar la apertura de ofertas, solicitar subsanaciones y estudios de ofertas y el rol que debe tener el funcionario que realice el proceso.

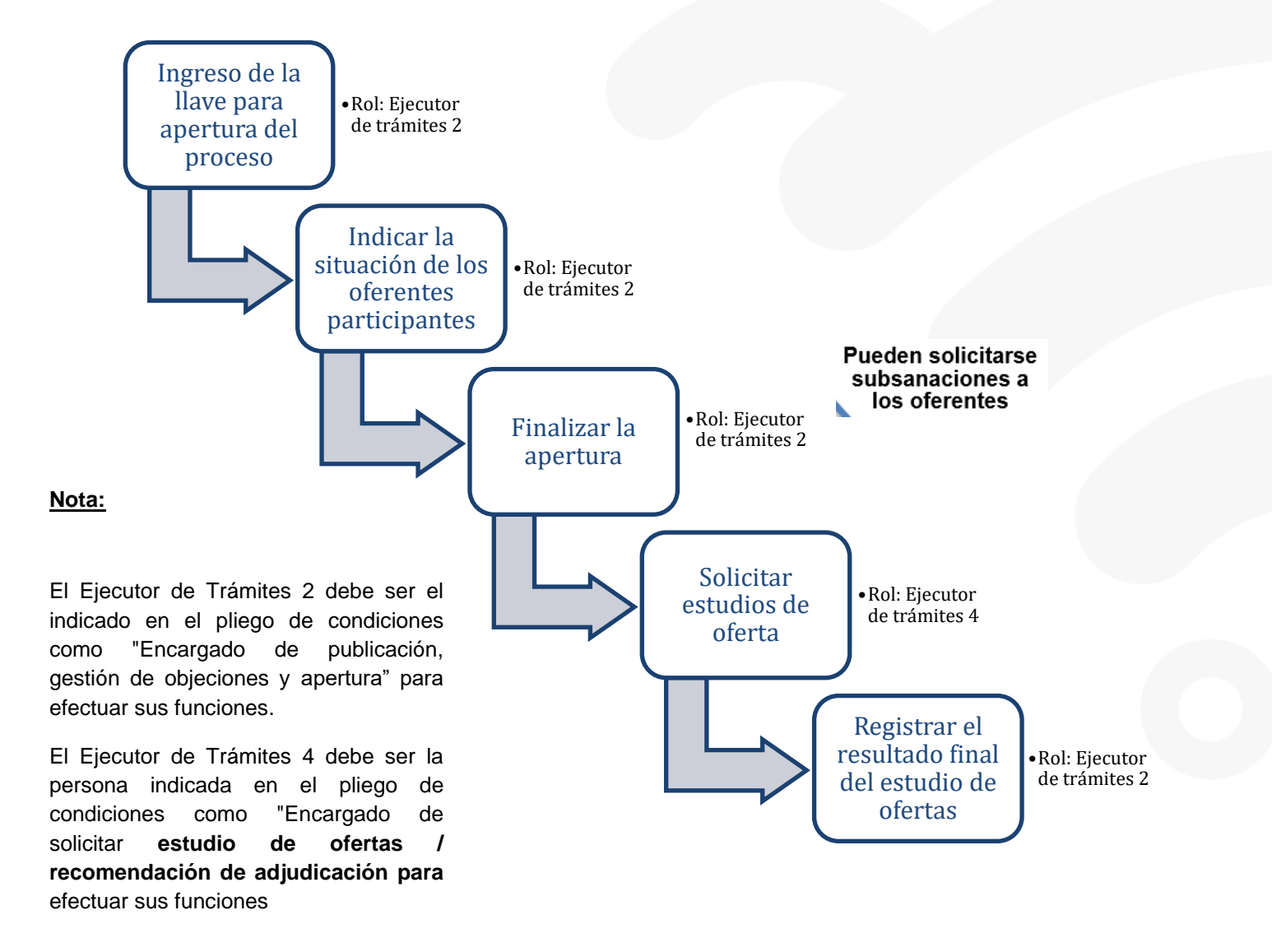

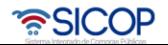

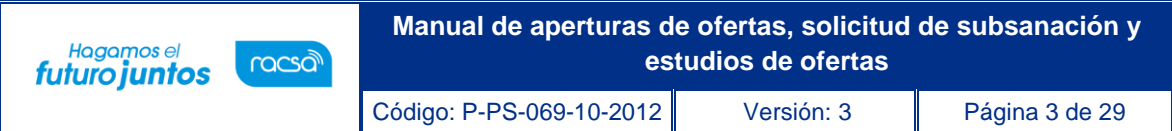

#### **Apertura de ofertas**

- Para que la Institución realice la apertura de las ofertas se deben cumplir las siguientes dos condiciones:
- *1.* Haberse cumplido la fecha y hora exacta indicada en el pliego de condiciones como *"Fecha/hora de apertura de ofertas".*
- 2. Tener en el computador donde se realiza la apertura o en un dispositivo externo la llave de apertura del procedimiento (la que se guarda a la hora de publicar el pliego de condiciones).
- Para realizar la apertura se puede ingresar desde dos opciones del menú "Licitación Electrónica", opción de "Cartel":
- 1. *Mi página de concursos*: Se debe filtrar el campo Estado por la opción "Todos" y oprimir el botón "Consultar", con el fin que se desplieguen todos los procedimientos y no solo los que están en la recepción de ofertas.

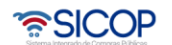

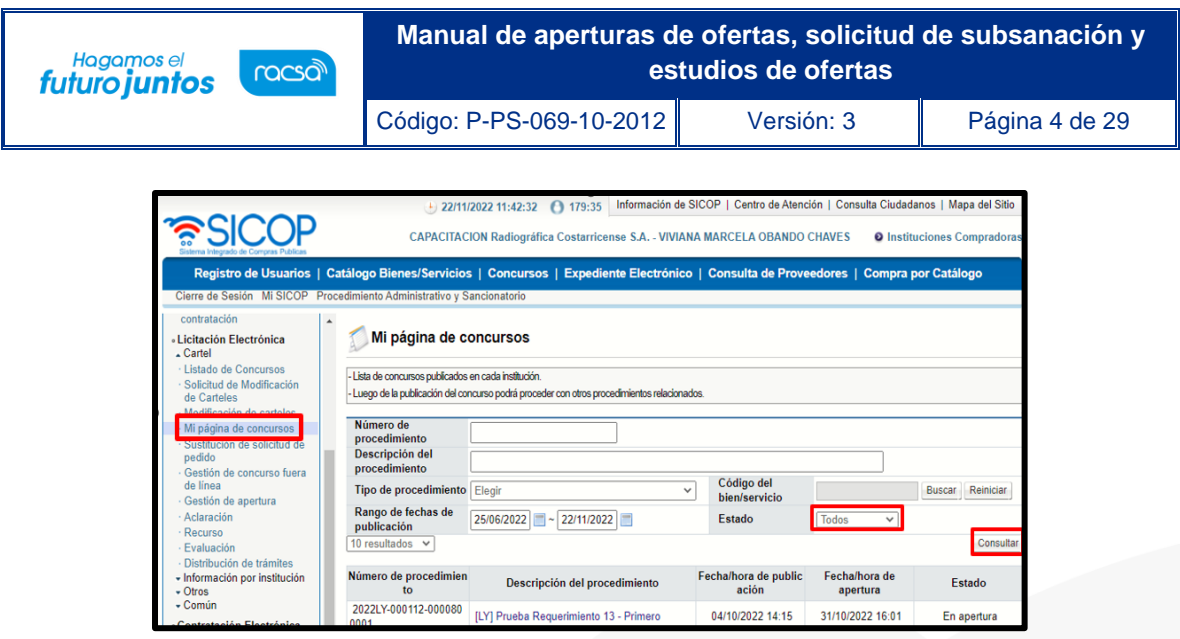

• Una vez que se muestran todos los resultados, se debe ubicar el procedimiento al cual se le realizará la apertura y se oprime sobre la descripción de ese procedimiento. Se despliega la pantalla "Detalle del proceso" en la cual se debe ubicar la sección "Apertura-Información general del proceso" y oprimir el botón "Gestión de apertura". El sistema muestra la pantalla "Listado de aperturas por partida".

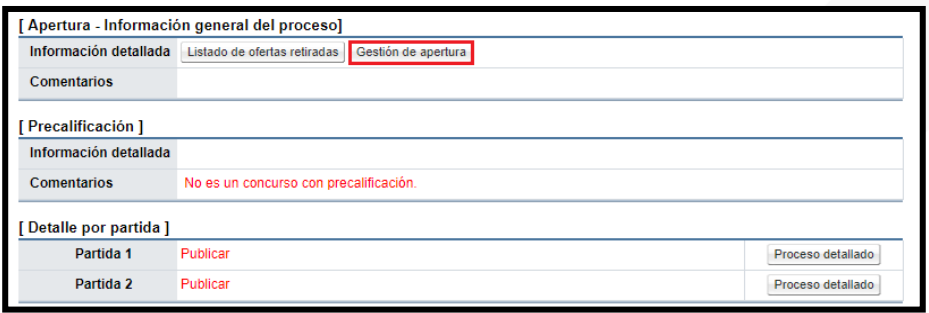

2. *Gestión de apertura*: En esta pantalla se muestran todos aquellos procedimientos que están listos para realizar apertura, además se pueden buscar las aperturas que se encuentren en proceso o las que ya están finalizadas.

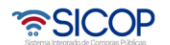

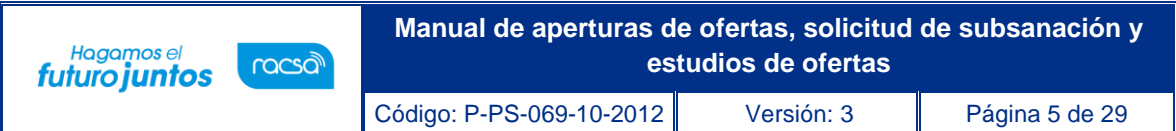

• Se debe ubicar el procedimiento correspondiente al cual se le realizará la apertura y oprimir el botón "Sin procesar". El sistema muestra la pantalla "Listado de aperturas".

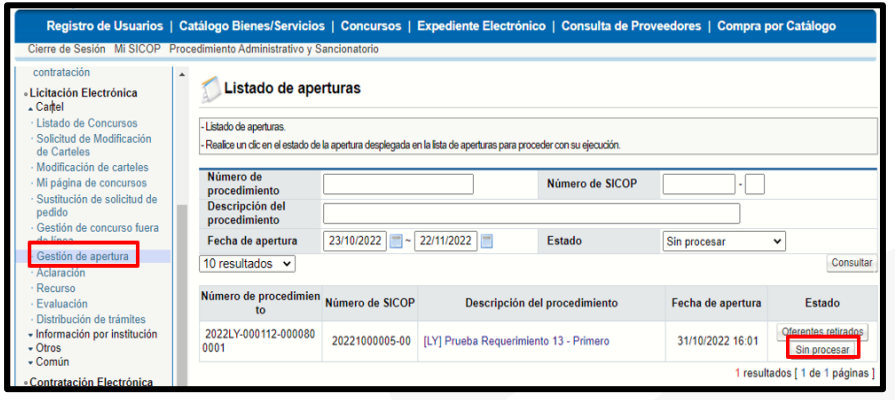

- Una vez ingresado y ubicado en la pantalla "Listado de aperturas por partida", se muestran la (s) partida (s) que componen el procedimiento. Para realizar la apertura es necesario tener en la computadora o dispositivo de almacenamiento externo, la llave de apertura (la que genera el pliego de condiciones cuando se publica), esta llave se deberá ingresar para poder realizar la apertura en cada partida.
- Para iniciar se debe oprimir el botón "Apertura de ofertas" en la parte inferior derecha de la pantalla.

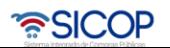

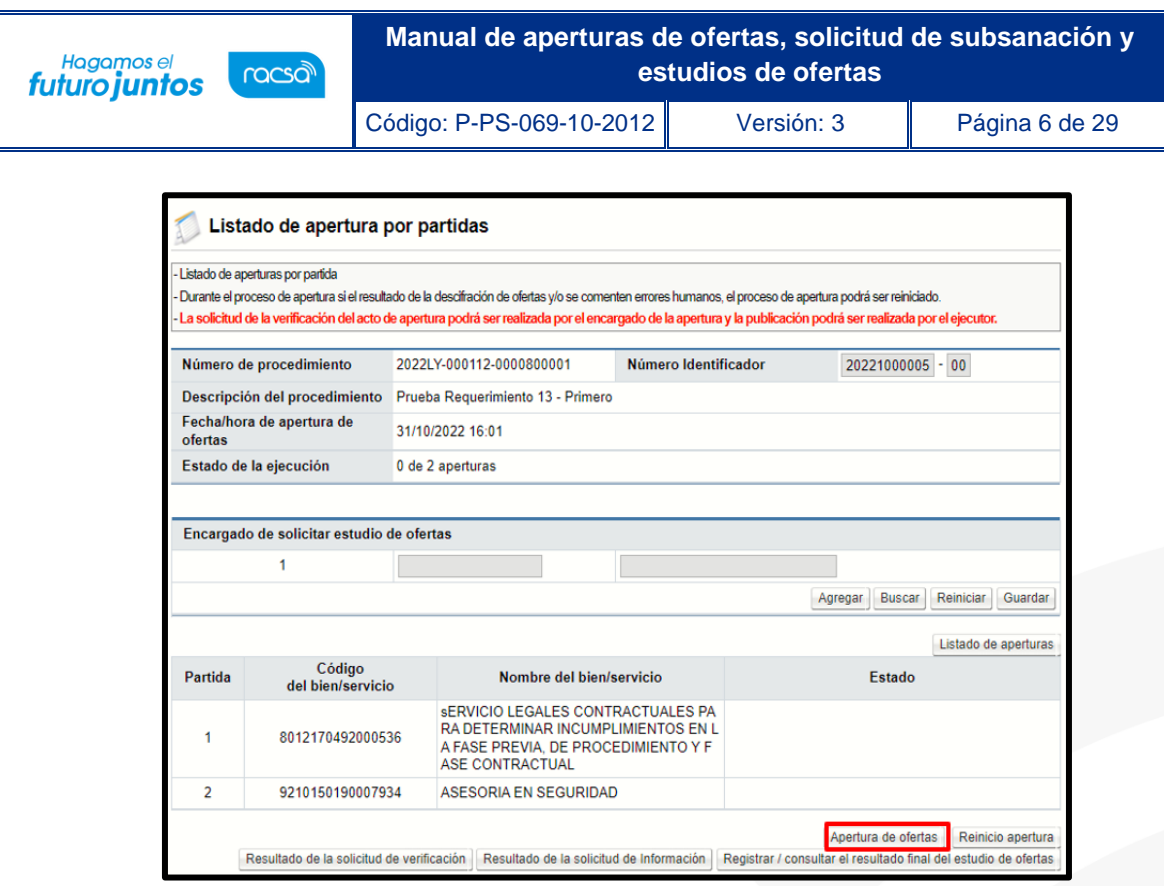

- Para iniciar se debe oprimir el botón "Apertura de ofertas" ubicado en la parte inferior derecha de la pantalla. Se muestra un mensaje de confirmación para continuar con el proceso, mismo que se debe aceptar.
- El sistema muestra una ventana en la cual se debe buscar la carpeta que contiene la llave de apertura, ya sea una carpeta de la computadora o una carpeta de un disco externo.

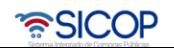

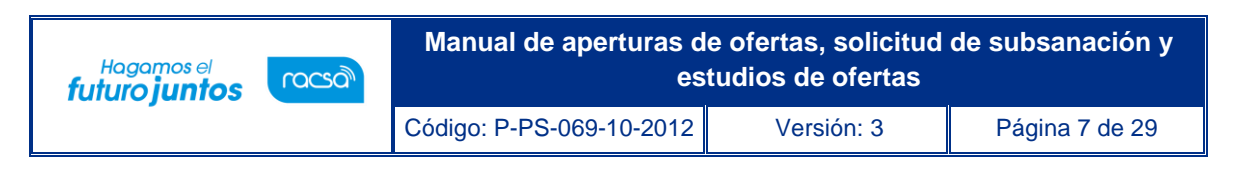

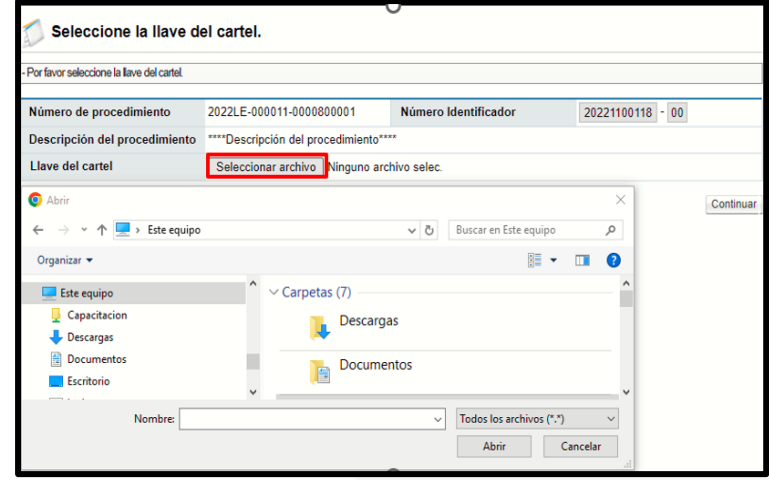

• Una vez ubicada la carpeta y los archivos dentro de la misma, se debe seleccionar el archivo que contiene la llave correspondiente para hacer la apertura. Para encontrar la llave cuando se tienen más de una, se debe comparar contra el "Número de SICOP" del pliego de condiciones, ya que, el nombre de la llave de apertura es una combinación de números que inicia con el número de SICOP. una vez que se encuentra la llave, se debe seleccionar y oprimir el botón "Aceptar".

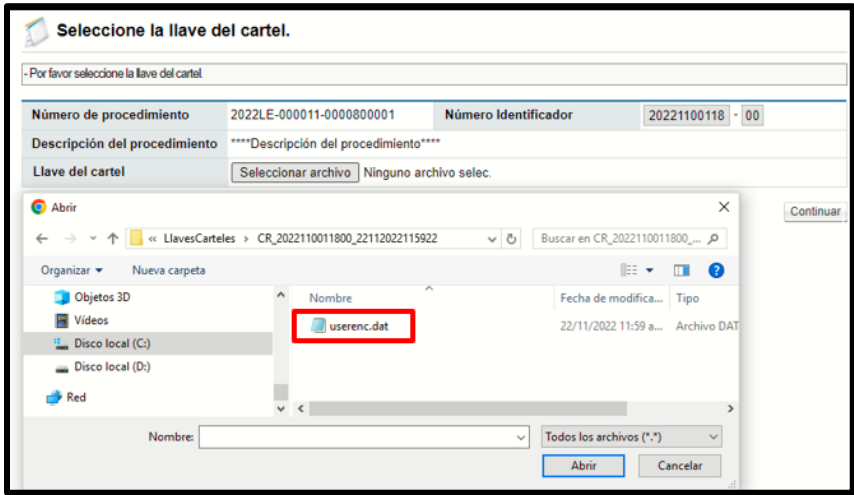

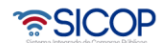

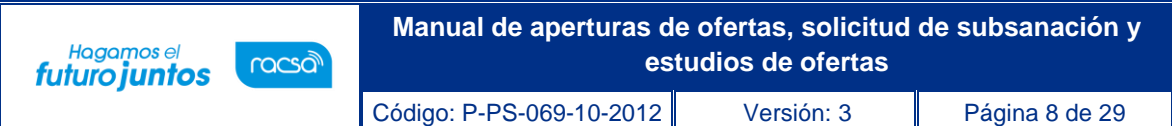

• SICOP realiza interoperabilidad mediante consulta directa a la C.C.S.S y al Registro Nacional, y FODESAF de los proveedores que presentaron oferta en la contratación. Esta funcionalidad les permite a las instituciones conocer si un oferente está moroso o no con las cuotas obrero-patronales de la CCSS, con el impuesto a personas jurídicas del Registro Nacional y FODESAF.

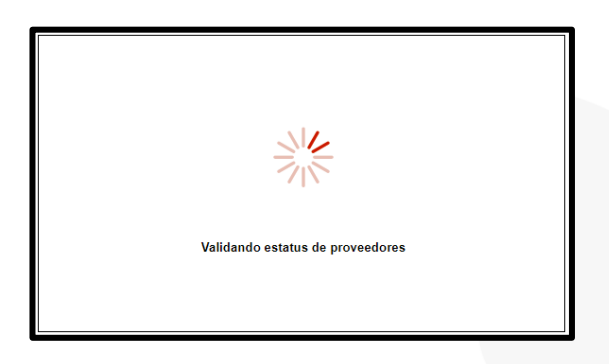

- Una vez realizada esta consulta, se muestran los resultados con la cantidad de proveedores que participaron en esa partida y su respectivo estado con las obligaciones obrero-patronales de la C.C.S.S., el estado de Morosidad con el impuesto a personas jurídicas y FODESAF.
- Se despliega la pantalla "Situación de Oferentes" en la que se puede ver un resumen de los oferentes, se visualiza si un oferente que participó en algún momento realizó el retiro de una oferta. Se cuenta con un campo observaciones con el objetivo de indicar cualquier detalle relacionado en esta etapa.

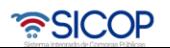

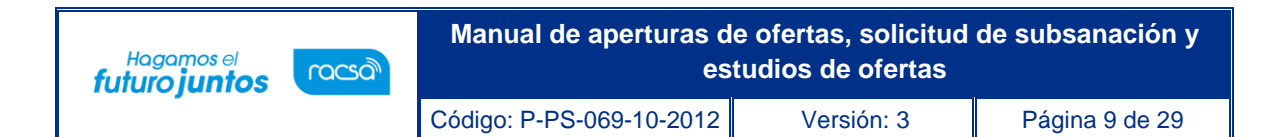

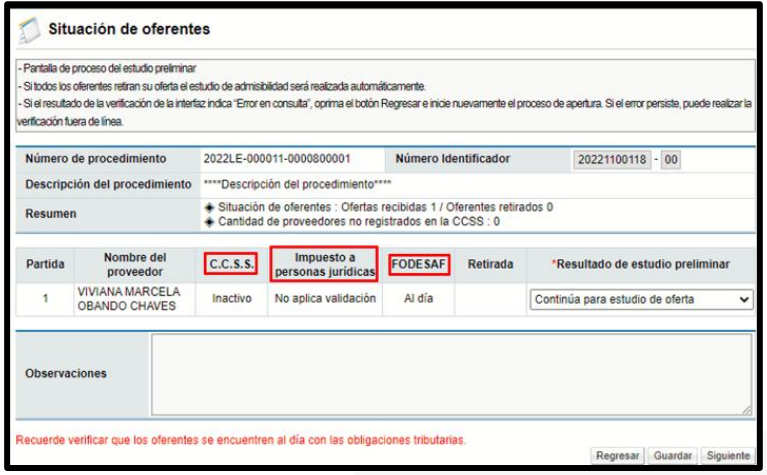

• Se oprime el botón "Guardar" y una vez revisada la situación de los oferentes se procede a oprimir el botón "Siguiente" para desencriptar las ofertas de las empresas que no tengan ningún incumplimiento. El botón "Regresar" se devuelve a la pantalla anterior.

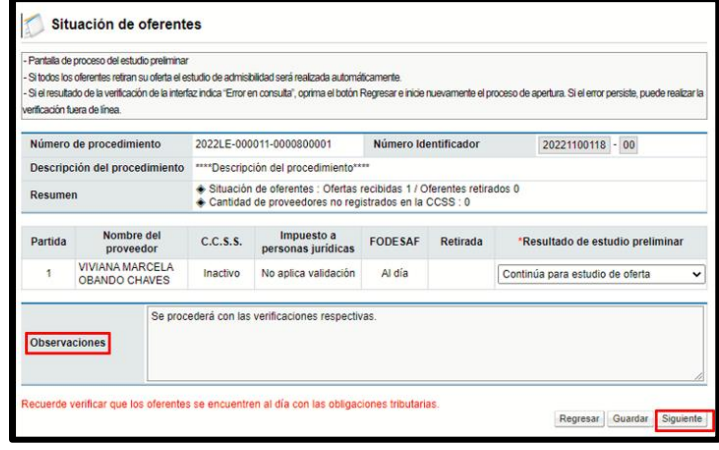

• Después de aceptar el mensaje de confirmación, el sistema muestra mensaje en el cual se indica la fecha a utilizar para efectos de tipo de cambio en caso de requerirse convertir una moneda a otra. Para poder continuar y descifrar las ofertas se debe oprimir el botón "Envío de la llave privada".

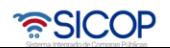

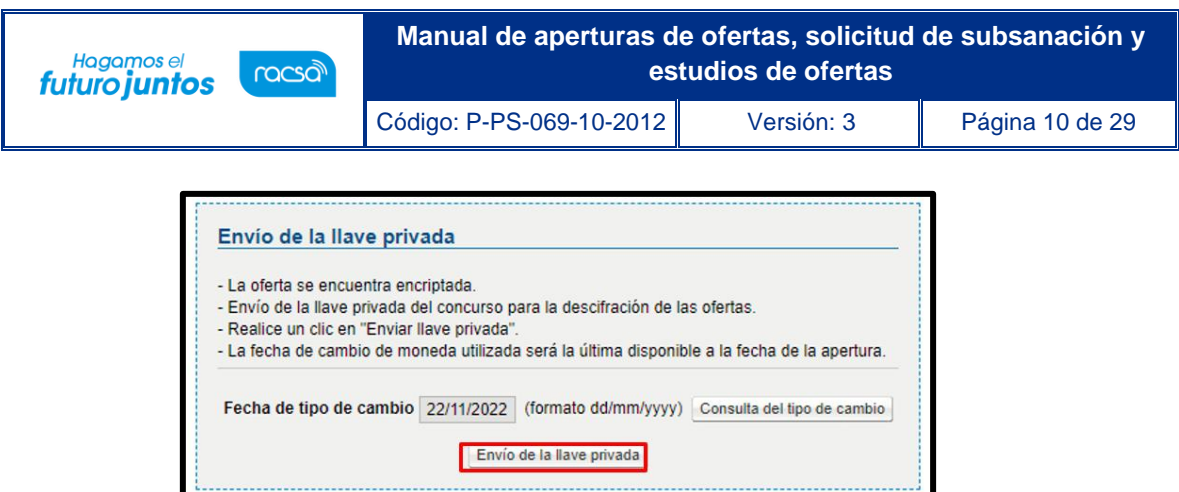

• Después que el sistema desencripta las oferta, muestra la pantalla "Resultado de apertura", en la cual se pueden visualizar las ofertas y la información correspondiente de cada uno de los oferentes que participaron en el concurso, así como un resumen de la cantidad de ofertas presentadas, retiradas y alternativas.

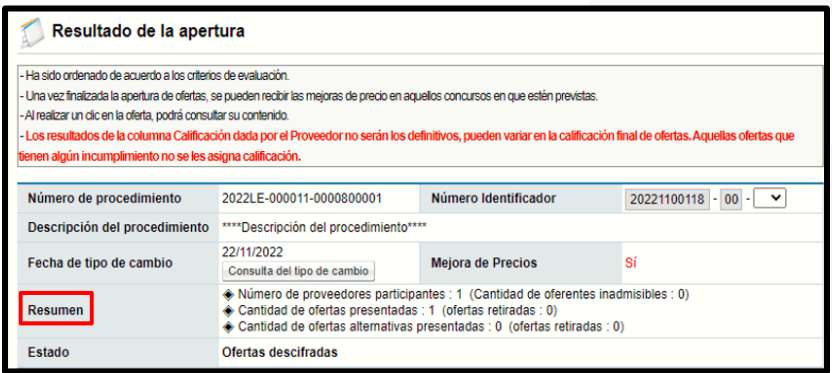

• Además, se puede visualizar de izquierda a derecha: las posiciones de las ofertas, los números de oferta y el proveedor respectivo, si se presentaron o no ofertas alternativas, la calificación que se da el proveedor (solo para los casos donde se evalúe otro factor además del precio), el precio presentado en colones y convertido a dólares.

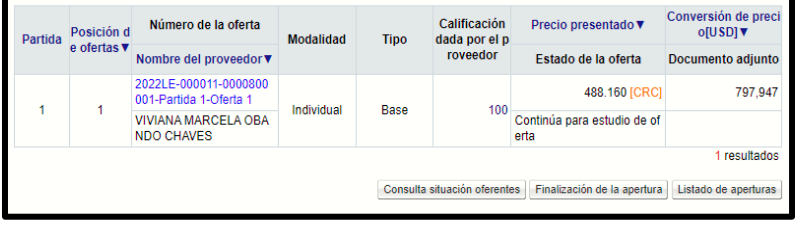

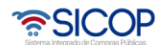

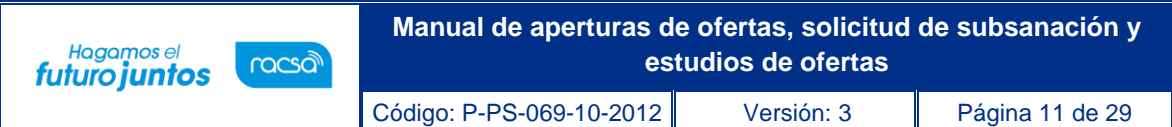

• SICOP permite que los proveedores comerciales oferten una misma línea en monedas diferentes, sea colones, dólares, euros, entre otras. De esta forma los usuarios institucionales consultan las propuestas recibidas. Para este ejemplo se observa que para la partida 1, conformada por una solo línea se ofertaron 3 monedas diferentes.

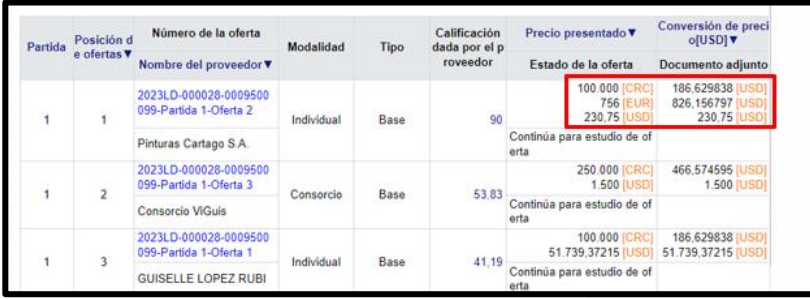

• También se muestran las observaciones que realizan los proveedores al acto de apertura, por lo que el sistema mantendrá habilitada la funcionalidad una vez finalizada la apertura hasta el plazo definido por la institución en el pliego de condiciones.

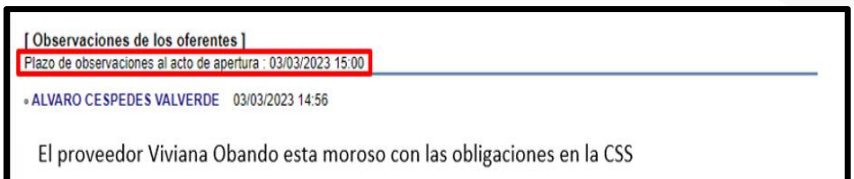

• Para poder consultar las ofertas se debe posicionar sobre el número de la oferta, y el sistema despliega un recuadro en el cual se puede realizar varias consultas como la fecha y hora en la que se presentó la oferta, el estado con la C.C.S.S, FODESAF y el Registro y sus fechas de consulta, consultar ofertas, garantías, solicitar información adicional a los proveedores (subsanaciones) o consultar las subsanaciones y aclaraciones a la oferta que hace el proveedor de oficio.

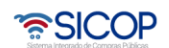

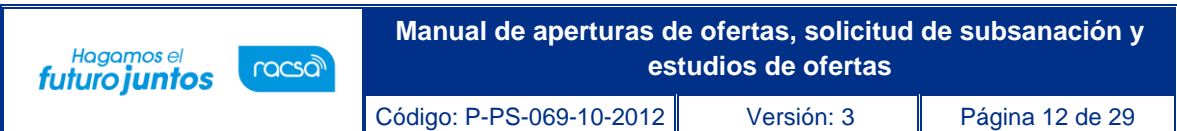

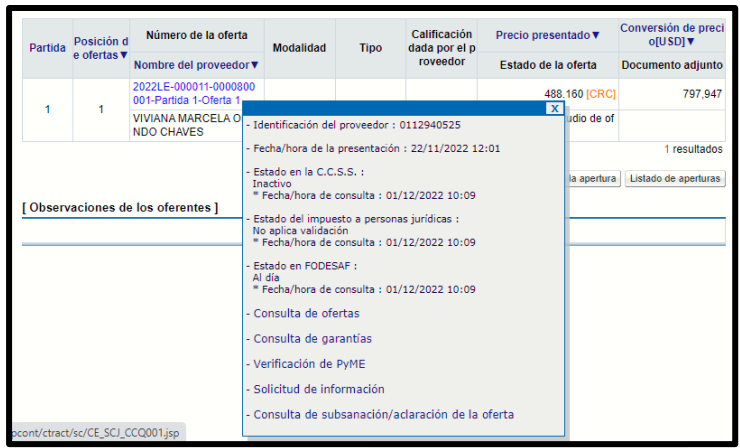

• Para poder consultar las ofertas se debe posicionar sobre su número, y el sistema despliega pantalla con el contenido de esta.

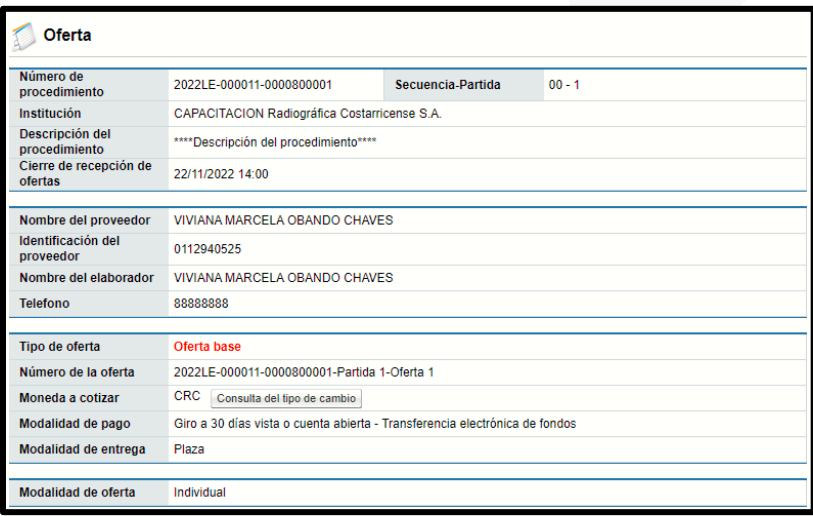

• En caso de que el oferente haya ofertado en una misma línea varias monedas se muestra de la siguiente forma. Para este ejemplo se observa que para la línea 1, se ofertaron 2 monedas diferentes, con el total de los montos en números y letras. Para consultar la explicación de cada oferta presentada se oprime el botón "Detalle".

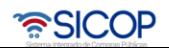

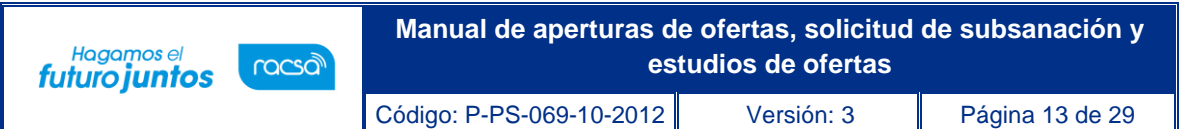

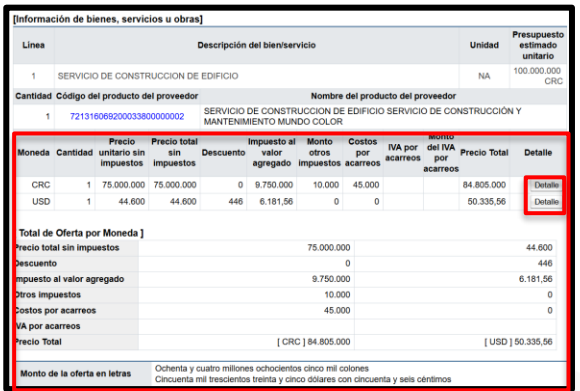

• Al pulsar el botón "Detalle", el sistema muestra venta emergente con la explicación del proveedor hacer en cada moneda cotizada.

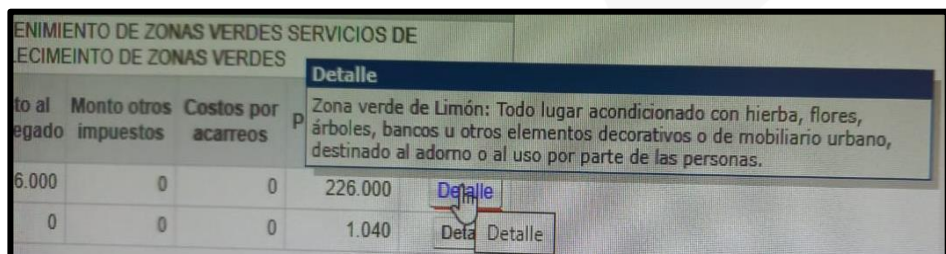

• Para finalizar la apertura, se pulsa el botón "Finalización de la apertura", con esto se publica el resultado del acto de apertura de las ofertas. Se muestra el botón "Consulta a situación de oferentes" donde se despliega la revisión preliminar que se realizó de los oferentes.

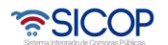

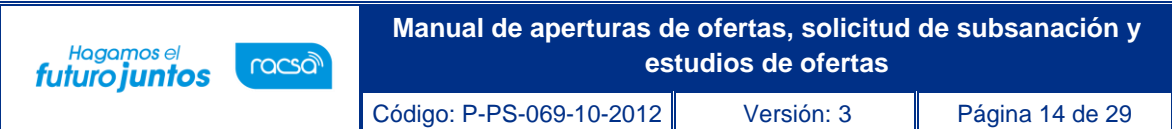

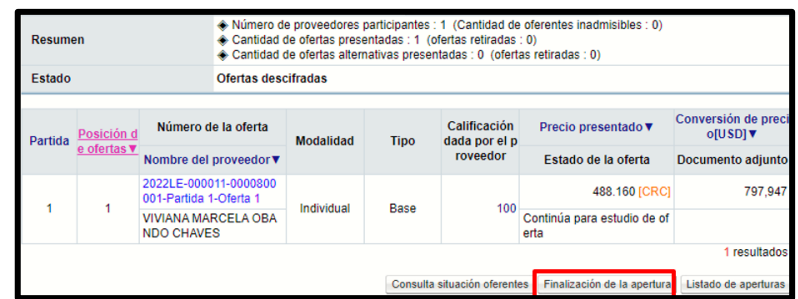

• Una vez finalizada la apertura de ofertas, el sistema en la misma pantalla habilita una serie de botones con funcionalidades que le permiten a las Instituciones continuar con el proceso de contratación.

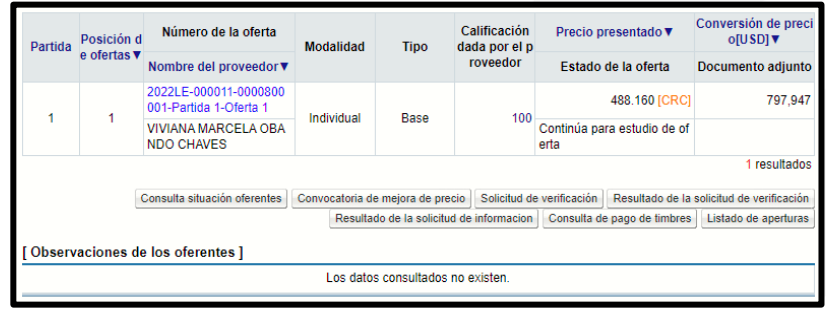

- Hay que mencionar que la apertura de ofertas se realiza una única vez para todas las partidas, y que la calificación dada por el proveedor es solo una referencia, será la institución cuando aplique el sistema de evaluación que otorgará la calificación definitiva para cada oferta.
- Al finalizar la apertura de ofertas o la apertura de la mejora de precios se muestra el botón "Descargar reporte comparativo".

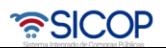

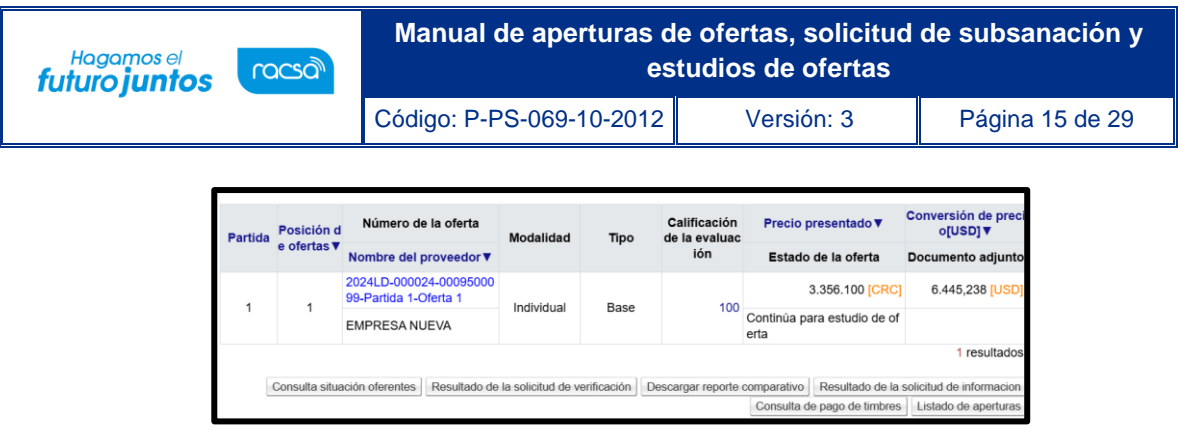

• Al pulsar el botón "Descargar reporte comparativo", el sistema muestra reporte en formato Excel, con los siguientes datos: Partida, línea, código, descripción, cantidad solicitada, nombre del proveedor, modalidad, número de la oferta, tipo de oferta, cantidad ofertada, moneda, precio unitario sin impuesto, precio total sin impuesto, porcentaje de descuento, monto del descuento, porcentaje del IVA, monto del IVA, monto de otros impuestos, costos por acarreo, porcentaje IVA por acarreos, monto del IVA por acarreos, precio total, precio total, precio total con dólares y tipo de cambio del día de la apertura.

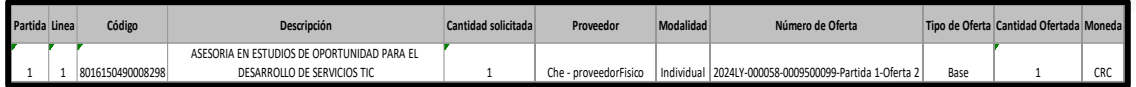

### <span id="page-15-0"></span>**Solicitud de subsanación de ofertas.**

Para poder solicitarle una subsanación a un oferente o cualquier tipo de información adicional, se puede realizar desde la apertura. Ingresando a la pantalla de "Resultado de la apertura" y posicionándose sobre el número de la oferta del oferente al cual se le desea solicitar el subsane.

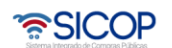

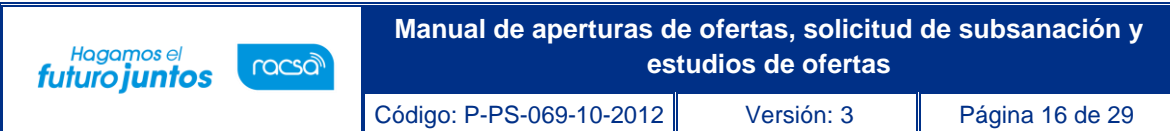

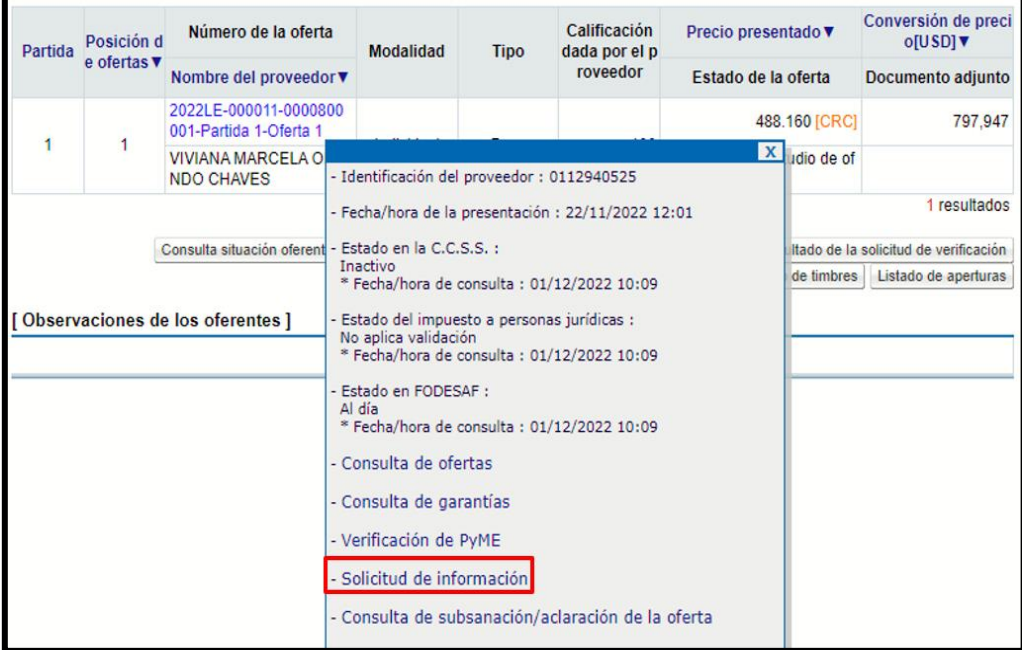

• Al oprimir la opción anterior, se muestra un formulario para solicitar esa información, el cual debe completarse, iniciando por el asunto y el contenido donde especifique cual la información que se requiere.

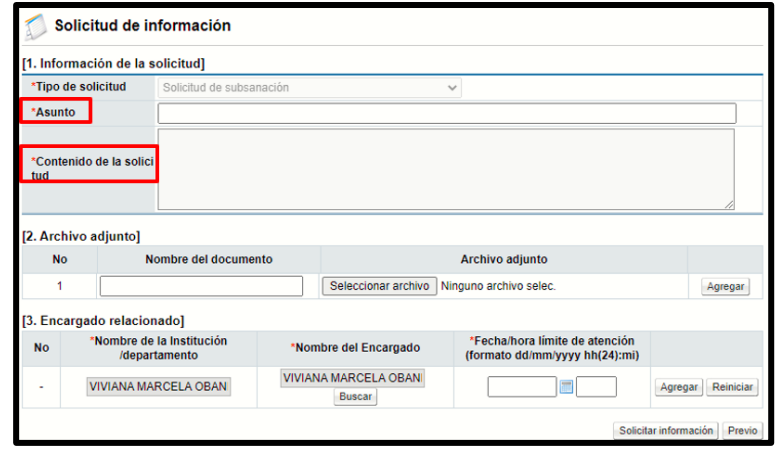

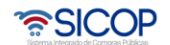

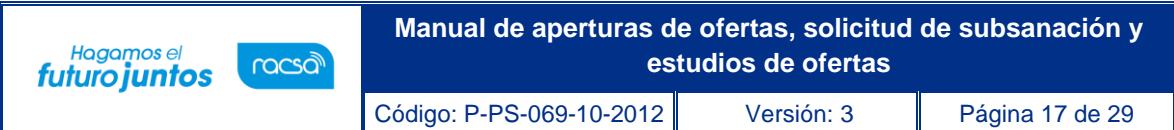

• Si es necesario adjuntar algún archivo, esto puede hacerse. El sistema muestra por defecto la persona encargada de la empresa proveedora de recibir estas solicitudes, la cual oprimiendo el botón "Buscar" puede ser cambiada por otra persona de la misma empresa, se debe ingresar la fecha y hora límite para responder y oprimir el botón "Agregar".

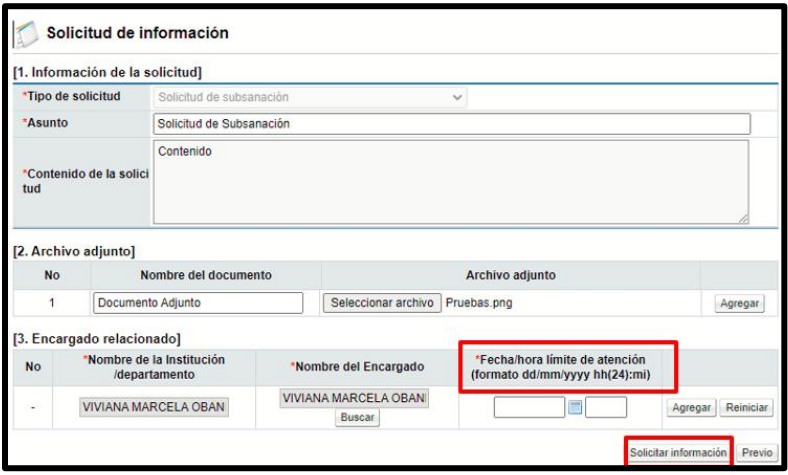

• Completado el formulario anterior, para poder enviar esta solicitud se oprime el botón "Solicitar información", siendo que el sistema traslada esta solicitud de información al oferente.

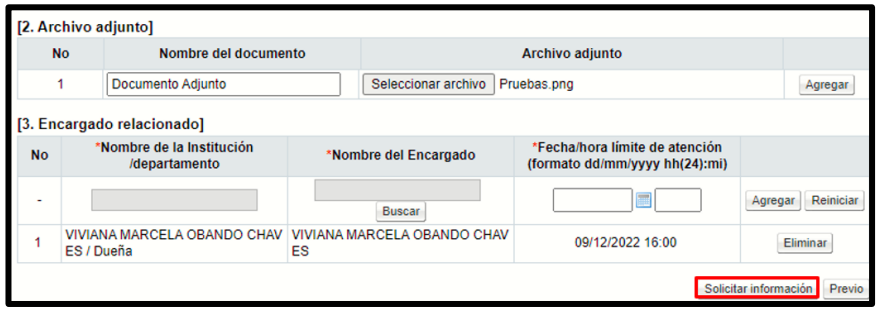

• Una vez que la empresa contesta, la información de esta respuesta se consulta en el botón "Resultado de la solicitud de información" ubicado en la pantalla "Resultado de la apertura".

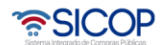

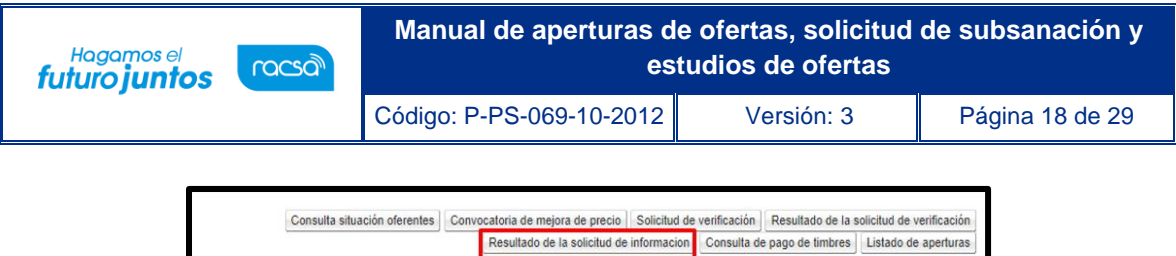

## <span id="page-18-0"></span>**Solicitud estudios técnicos de las ofertas.**

- Después de realizado el acto de apertura de ofertas, es necesario trasladar las ofertas para realizarse los estudios técnicos, sean estos, técnicos, legales, financieros, entre otros. Para ello se proceden a solicitar desde la apertura, esto por medio de una solicitud de verificación, en la cual se identifican las ofertas que se les va a realizar el estudio y se asigna a los encargados de realizar los mismos. El estudio puede realizarse por partida, o puede enviarse un estudio por procedimiento, para esto debe de finalizarse la apertura de todas las partidas.
- El usuario indicado en el pliego de condiciones como "Encargado de solicitar estudio de ofertas / recomendación de adjudicación" puede además de realizar el proceso de recomendación, solicitar los estudios de ofertas en una contratación si le aplica. Sin embargo, si se requiere asignar a otra persona para que solicite los estudios de ofertas es posible realizarlo; para esto el Ejecutor de trámites 2 de la contratación procede a asignar desde la pantalla de la apertura a dicho encargado, la persona que se asignará debe tener el rol de Ejecutor de trámites 2.
- Para realizar el estudio por partida, se ingresa a la partida correspondiente cuando la apertura haya finalizado, y al final de la pantalla "Resultado de la apertura" se debe oprimir el botón "Solicitud de verificación".

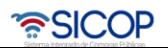

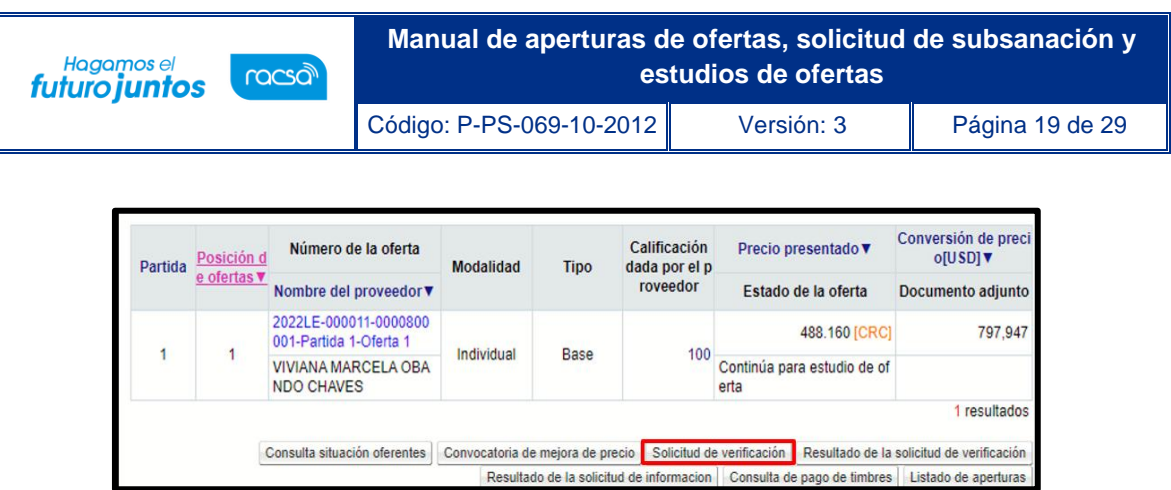

• Al oprimir este botón se despliega la pantalla "Solicitud de verificación", para completar los campos: asunto, el contenido específico de lo que se está solicitando y la secuencia de la verificación que puede ser paralela (no importa el orden como se resuelva) o secuencial (se debe respetar un orden para resolver los estudios si se solicita el mismo estudio a más de un funcionario).

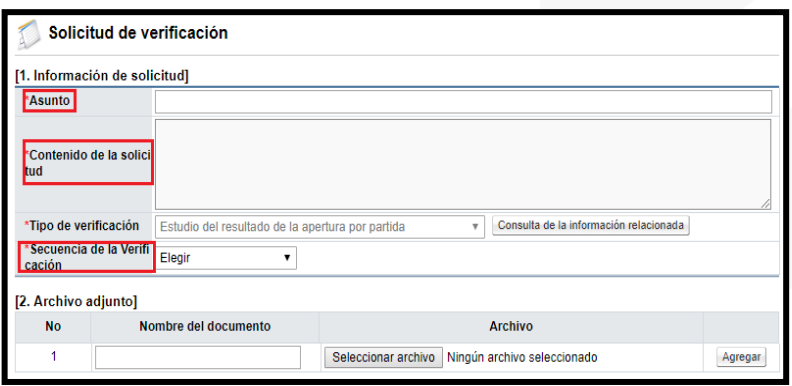

• Se seleccionan las ofertas que se van a enviar a Estudios Técnicos. El sistema permite que sea la Institución quien decida si envía todas las ofertas a los estudios técnicos, o envía algunas de ellas.

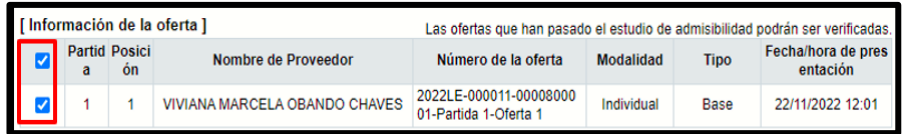

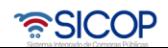

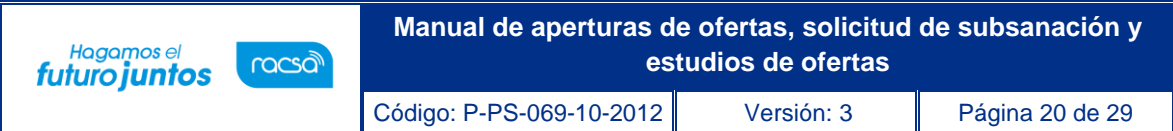

• Presionando el botón "Buscar" se selecciona al funcionario al cual se le asignará el Estudio técnico de las Ofertas, se indica la fecha y hora límite de respuesta y se agrega la información.

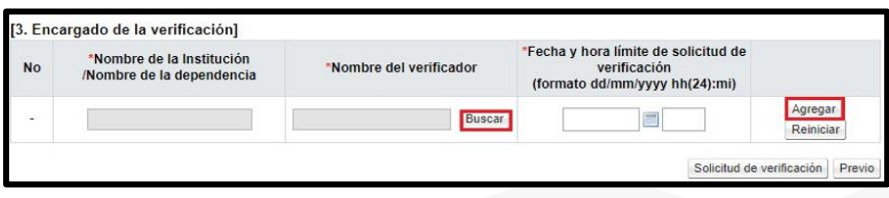

• Esta funcionalidad permite agregar la cantidad de usuarios necesarios para que resuelvan el estudio técnico o se puede enviar una sola solicitud de verificación incluyendo a todas las áreas p personas requeridas (Técnico, financiero, ambiental). Por último, una vez que se agrega al usuario se oprime el botón "Solicitud de verificación" para enviar el estudio al encargado que se asignó anteriormente

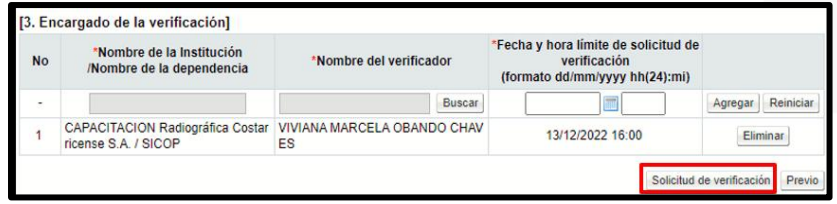

- Se debe aceptar el mensaje de confirmación que muestra el sistema y proceder con la firma digital del documento para su envío.
- Las respuestas de los Estudios de Ofertas se pueden consultar en el botón "Resultado de la solicitud de verificación".

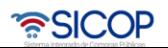

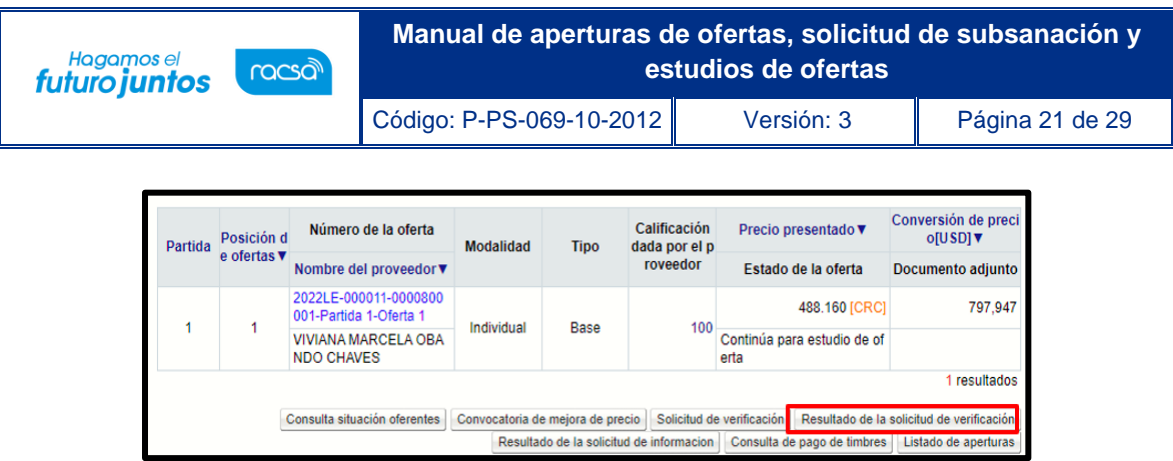

• En la pantalla "Listado de solicitudes de verificación" se observan los números de secuencia que se generan para cada estudio, el número de procedimiento al cual está asociado ese estudio, el asunto, número de documento, la fecha y hora en la que se solicitó el estudio, y por último se puede visualizar la cantidad de estudios recibidos contra el total de estudios enviados.

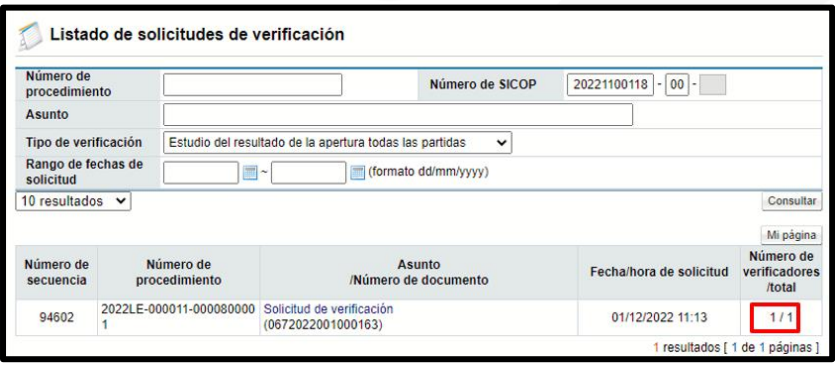

• Una vez recibida respuesta de los estudios solicitados, al oprimir sobre el asunto de este (título en color azul), se consulta el resultado de las respuestas.

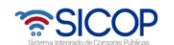

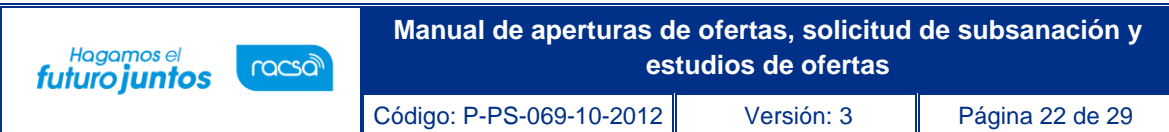

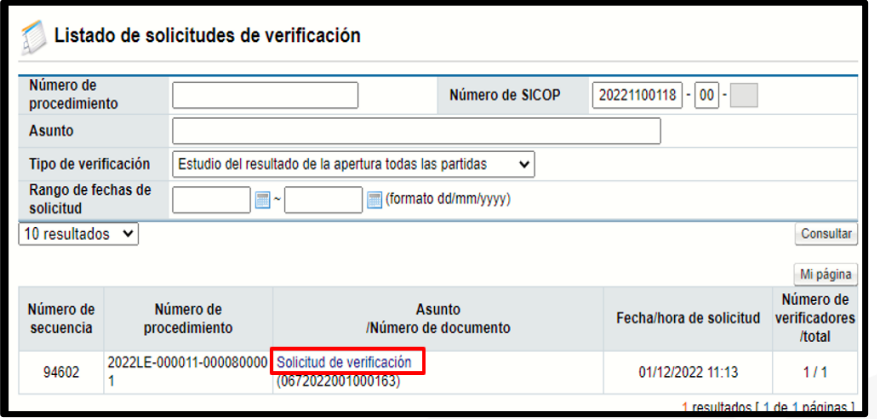

• El sistema despliega la pantalla "Detalles de la solicitud de verificación", en la cual se puede consultar la información general de la solicitud que se envió y el resultado que obtuvo cada una de las ofertas.

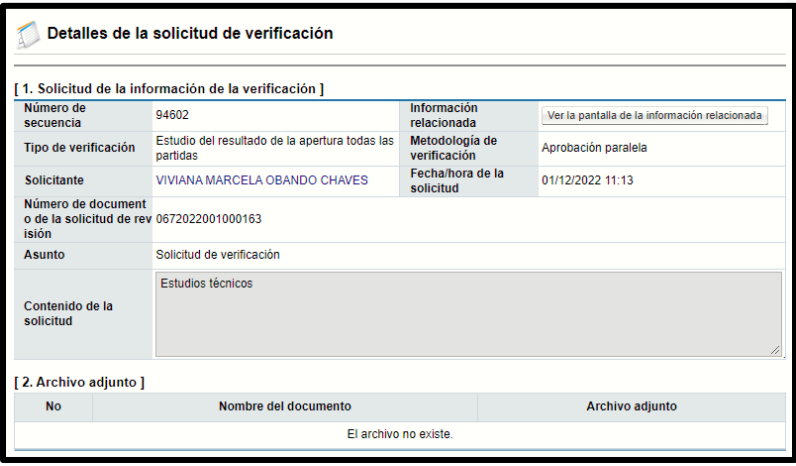

• En la sección "Información de la oferta" se puede visualizar si cumple o no cumple cada una de las ofertas, para ingresar a conocer el detalle del cumplimiento se debe oprimir sobre el botón "Tramitada".

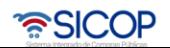

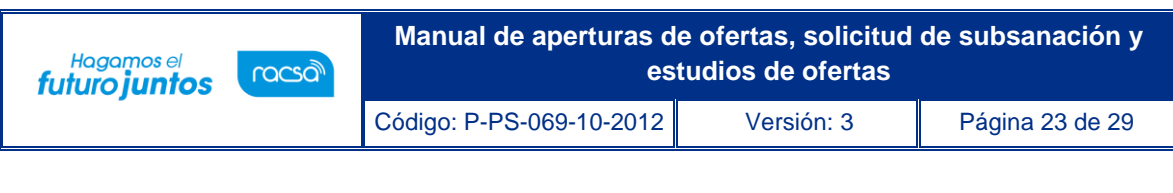

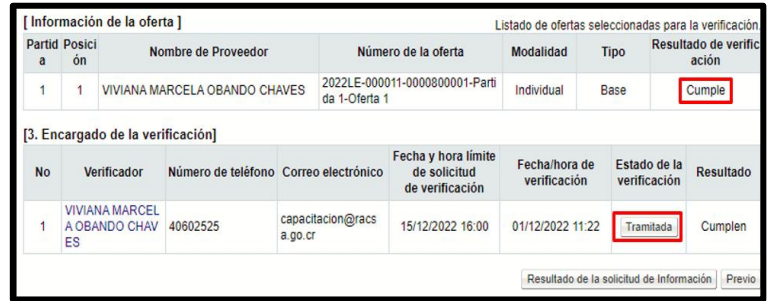

• El sistema despliega la pantalla "Resultado de la solicitud de verificación o aprobación recibida" donde se puede verificar al resultado específico de cada oferta, oprimiendo sobre "Tramitada".

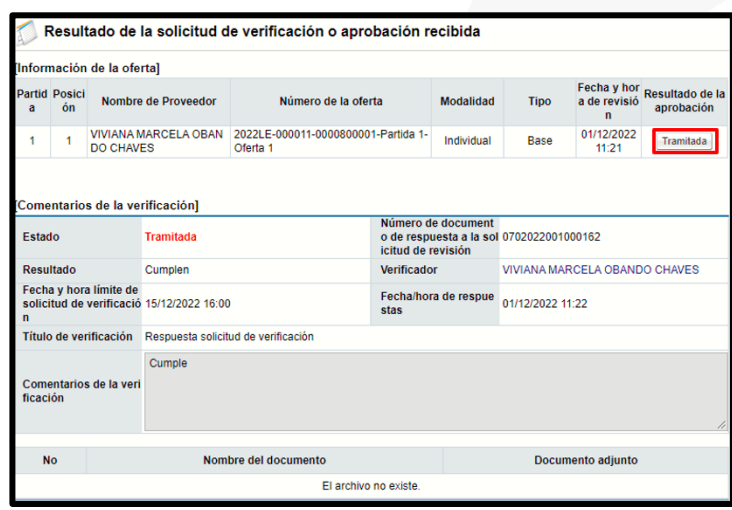

#### <span id="page-23-0"></span>**Registro final de los estudios técnicos de las ofertas.**

Cuando se finaliza el proceso de Estudio técnico de las ofertas, se debe registrar el resultado final por oferta de esos estudios. Para esto ya deben estar finalizadas las aperturas de todas las partidas del procedimiento y con sus estudios realizados. Esta función la realiza el usuario que hizo la apertura (rol de ejecutor de trámites 2).

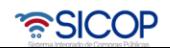

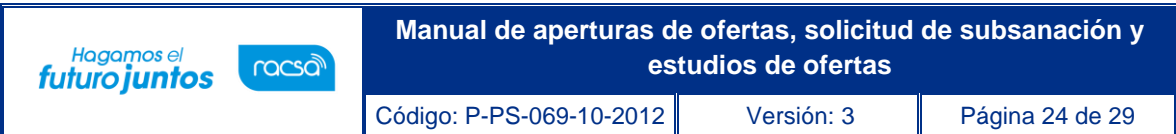

Se debe ingresar a la pantalla "Listado de aperturas por partida" y oprimir el botón "Registrar / consultar el resultado final del estudio de ofertas".

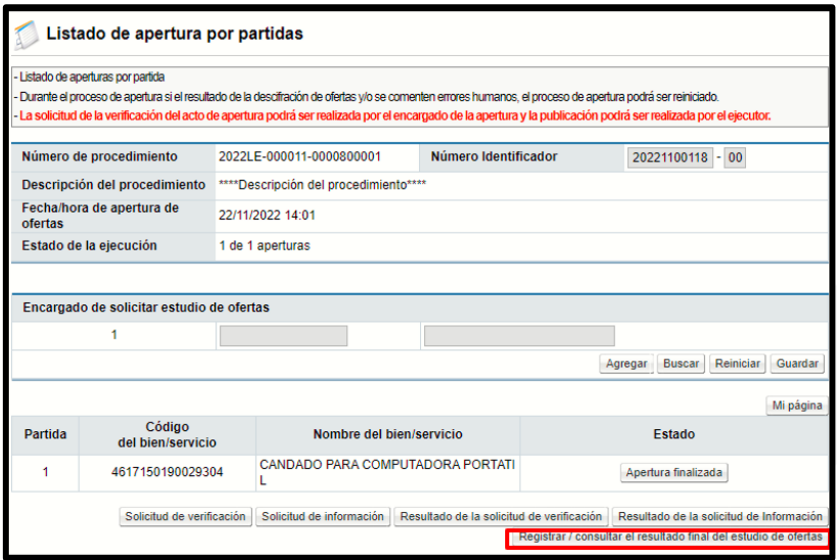

• El sistema presenta la pantalla "Resultado final del estudio de las ofertas", donde se muestran las ofertas que se recibieron por partida con la información de la empresa que la presentó y el número de oferta. Para registrar el resultado final, se debe entrar a cada una de estas ofertas oprimiendo el botón "Pendiente".

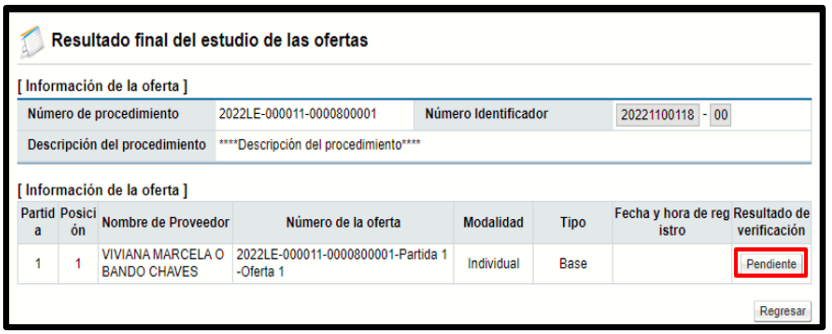

• En la pantalla "Registrar resultado final del estudio de las ofertas", se muestra en la primera sección información general del procedimiento, en la segunda sección la

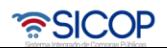

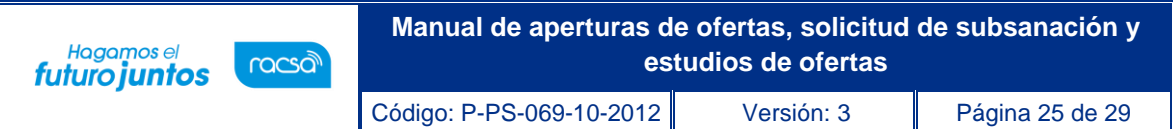

información del estudio o los estudios de ofertas que se le realizaron y el resultado de estos.

• En la última columna llamada "Resultado final" se visualiza un campo para seleccionar "Cumple" o "No Cumple", este resultado sería la confirmación final de los estudios de ofertas. (Si en esta etapa se le indica como confirmación final a una oferta un no cumple, esta oferta no será tomada en la recomendación de adjudicación ni se le podrá aplicar el sistema de evaluación).

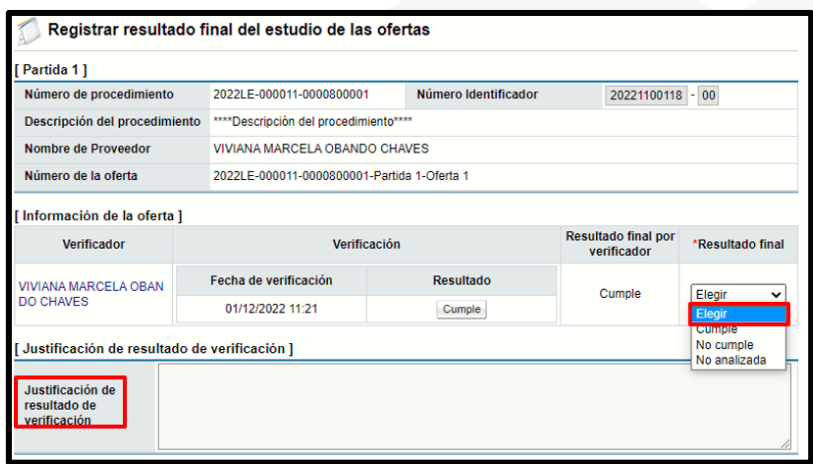

• Se ingresa la justificación del resultado de la verificación y se da la opción de adjuntar archivos. Por último, se debe oprimir el botón "Guardar" y aceptar los mensajes de confirmación que se despliegan.

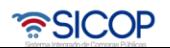

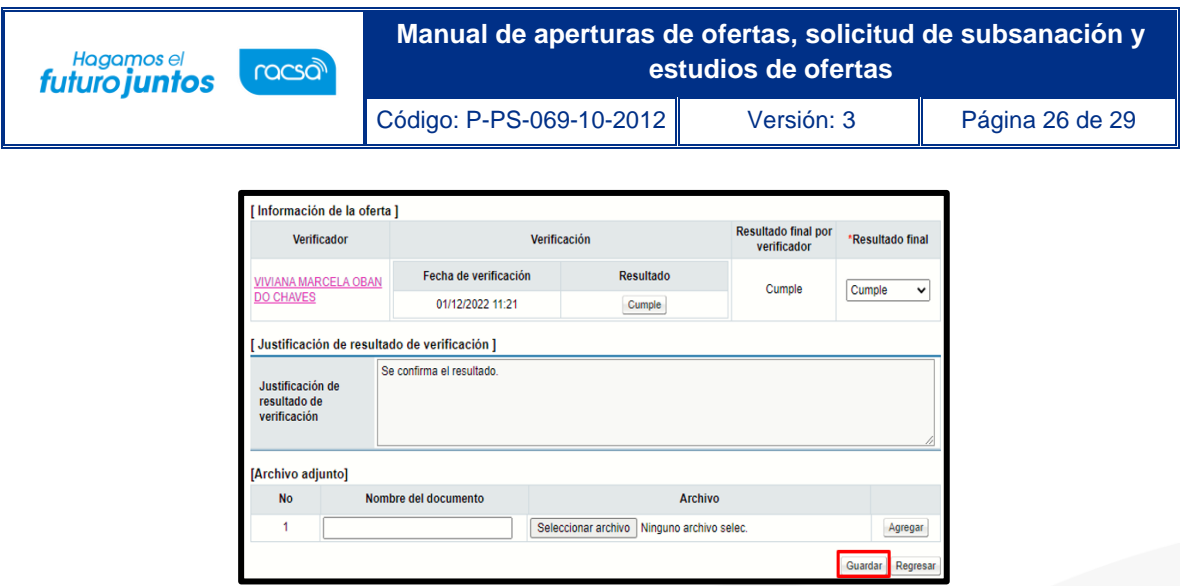

• Oprimir el botón "Regresar" el sistema permite continuar registrando los resultados de los estudios. Hasta que todas las ofertas se encuentren con un resultado ingresado, se puede continuar a la etapa de recomendación y evaluación.

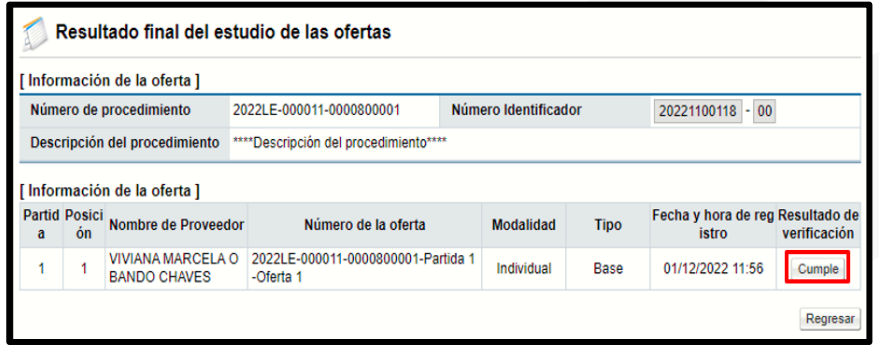

• Con esta etapa se concluye con el proceso de apertura de ofertas, solicitud de subsanación, solicitud de estudios de ofertas y registro del resultado final, quedando listo el sistema y el proceso para correr el sistema de evaluación de ofertas, en caso de que aplique e iniciar con la etapa de recomendación de adjudicación.

#### <span id="page-26-0"></span>**Convertir procedimiento a modalidad según demanda.**

• Cuando en un procedimiento existe al menos un oferente que ha cotizado varias monedas en una misma línea, el sistema automáticamente convierte el procedimiento

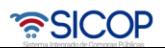

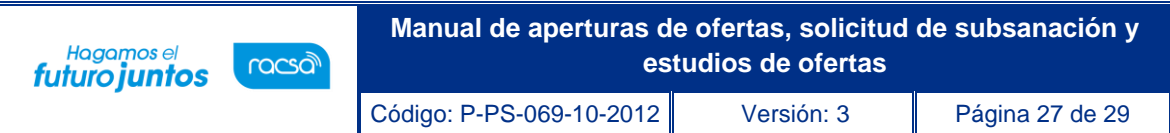

a modalidad según demanda. Para ello en la pantalla listado de apertura por partida se mostrará el siguiente mensaje:

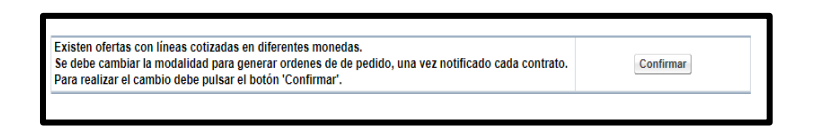

• Para continuar se debe pulsar el botón confirmar. El sistema muestra mensaje de confirmación del cambio de modalidad. Se debe oprimir el botón "Aceptar".

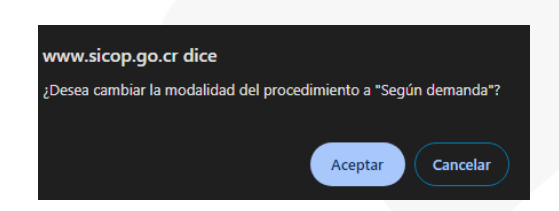

- Este cambio no aplica para los siguientes procedimientos: convenio marco, según demanda y ejecución por consignación.
- Si al generar el acto final no se ha confirmado la conversión del procedimiento a según demanda el sistema muestra el siguiente mensaje y no permite avanzar.

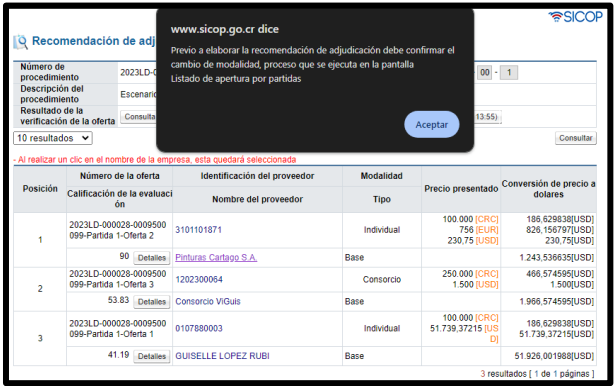

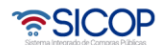

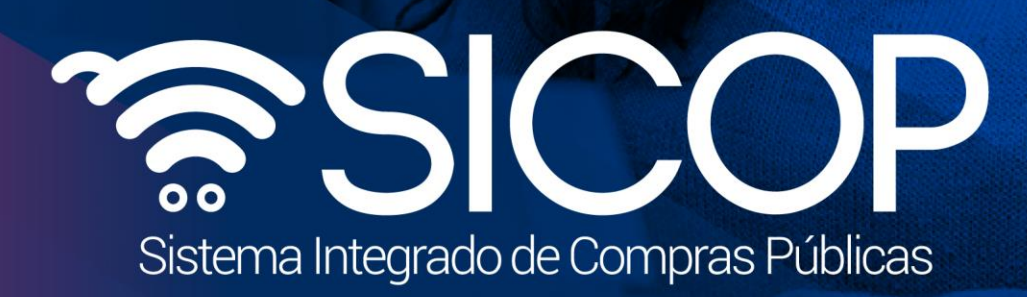

**Manual de aperturas de ofertas, solicitud de subsanación y**

Código: P-PS-069-10-2012 Versión: 3 Página 28 de 29 de 29 de 29 de 29 de 29 de 2012 Versión: 3 Página 28 de 29

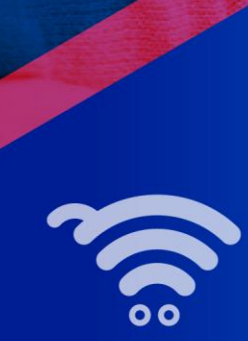

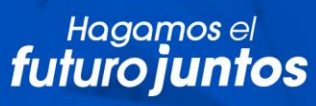

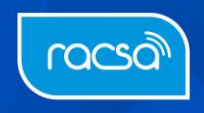